## VERITAST

**Veritas NetBackup 10.3**

### **NAS Data Protection (D-NAS) 構成ガイド**

ベリタステクノロジーズ合同会社

*Veritas テクニカルガイド*

免責事項

- ベリタステクノロジーズは、この文書の著作権を留保します。 また、記載された内容の無謬性を保証しません。
- 当ガイドは代表的な構成方法や操作の一般的な手順をご紹介することを 目的としています。
- 機能の全ての範囲を網羅した説明を行うものではありません。 詳細な情報は、製品マニュアルを参照ください。
- NetBackupは将来に渡って仕様を変更する可能性を常に含み、 これらは予告なく行われることもあります。
- なお、当ドキュメントの内容は参考資料として、読者の責任において 管理/配布されるようお願いいたします。

**VERITAS** 

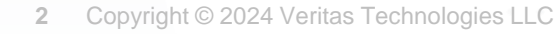

# 当資料の コンテンツ

#### **1. はじめに**

**2. 事前準備(ストレージ環境の登録)**

2-1. Web管理コンソール(WebUI) への接続 2-2. プラグインの構成

#### **3. NAS-Data-Protection(D-NAS)バックアップ**

3-1. SLP (ストレージライフサイクルポリシー) の作成 3-2. バックアップ定義の構成(ポリシーの作成) 3-3. バックアップの実行

#### **4. NAS-Data-Protection(D-NAS)リストア**

4-1. ファイル (フォルダ) 単位のリストア 4-2. 指定した時点へのロールバック

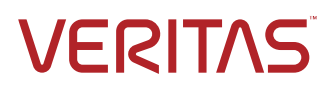

# 1. はじめに

**VERITAS** 

1. はじめに

NAS Data Protection (D-NAS) とは

• ストレージのスナップショット機能と連携したNASボリュームのバックアップ方式 マルチストリーミングによる高速バックアップと、環境に縛られないリストアの柔軟性を提供します。

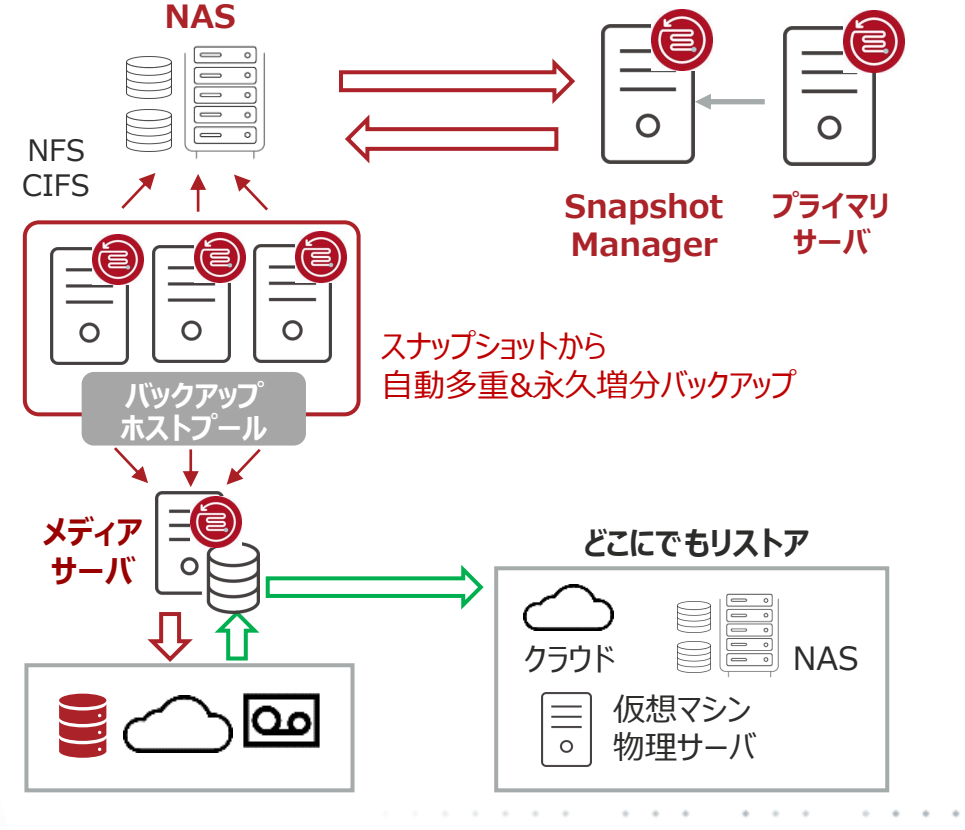

- ❖ **NAS Data Protection(D-NAS)の特徴**
	- **■ 大規模なNAS領域の高速バックアップ**
		- ✓ 動的データストリーミングによる分散処理で高速化
		- ✓ アクセラレータによる差分検出で高速化
		- ✓ ベンダー変更追跡 (VCT) との連携で高速化
	- **■ 環境に縛られないリストア機能**
		- ✓ ストレージに依存しないリストア方式 (ファイル単位)

**VERITAS** 

- **■ サイバー攻撃に備えたデータ保護方式**
	- ✓ バックアップデータのマルウェアスキャンに対応
	- ✔ 感染ファイルを除外したファイルリストア

#### **\*ハイライト部分が、主なNDMP方式との違いです。**

1. はじめに

NAS Data Protection (D-NAS) とは

• ストレージのスナップショット機能と連携したNASボリュームのバックアップ方式 マルチストリーミングによる高速バックアップと、環境に縛られないリストアの柔軟性を提供します。

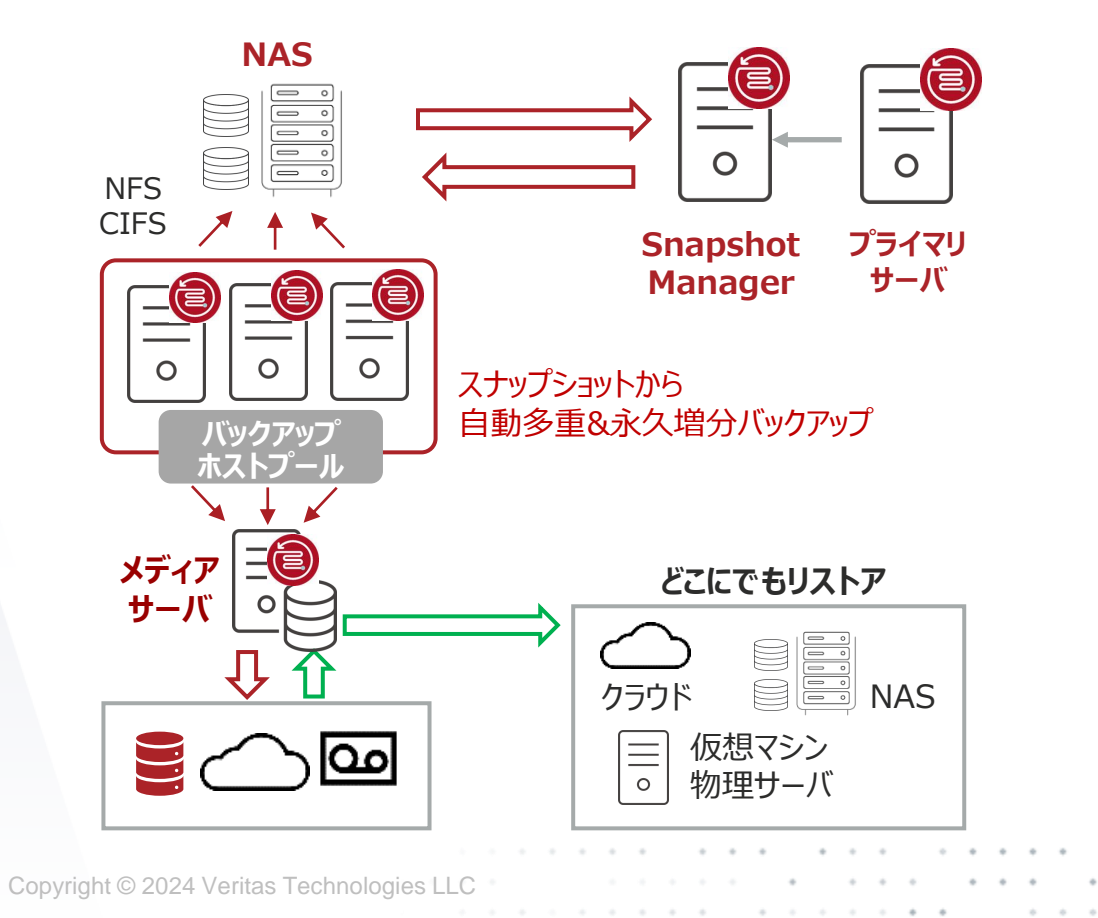

#### ❖ **NAS Data Protection(D-NAS)の構成要素**

- **■ NetBackup プライマリサーバ**
	- ✓ Windows , Linux 共に可能
- **■ NetBackup Snapshot Manager**
	- ✓ ストレージとの連携を実施
	- ✓ Linux(RHEL , SUSE , Ubuntu 等)で構成

#### **■メディアサーバ**

- ✓ アクセラレータ機能を利用する場合はMSDPが必要
- ✓ マルウェアスキャンを行う場合は Linux で構成

#### **■ バックアップホスト**

- ✓ NetBackup クライアント もしくは メディアサーバ
- ✓ 複数のホストを束ねてバックアップホストプールを構成
- ✓ CIFS 接続はWindows で NFS 接続は Linuxで 構成

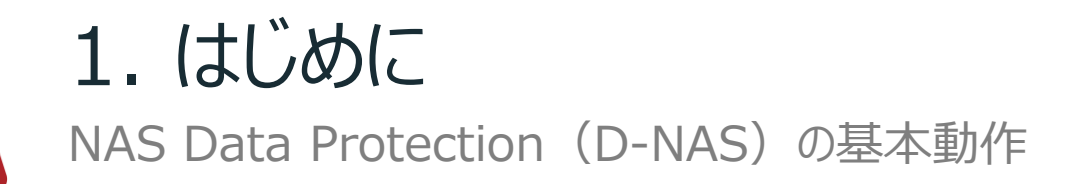

#### • ストレージのスナップショット機能と連携したNASボリュームのバックアップ方式

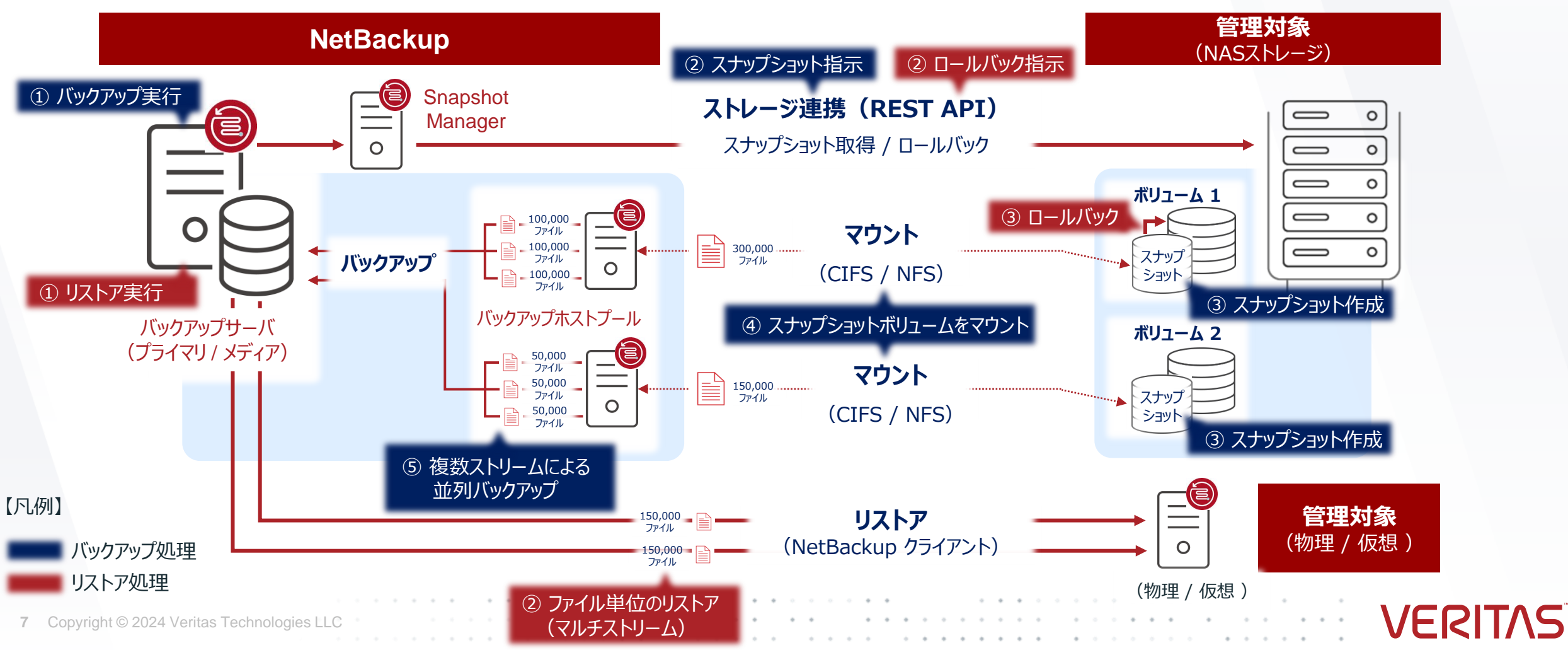

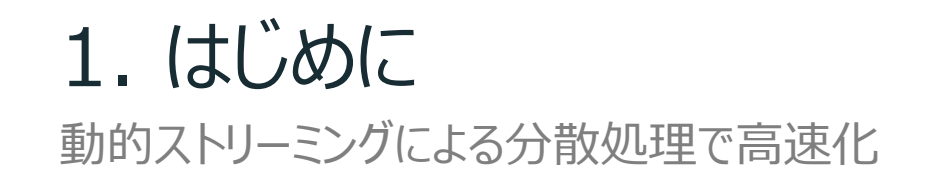

#### • ストリーム毎に自動分割、複数ストリームの並列実行でバックアップ / リストアを高速化

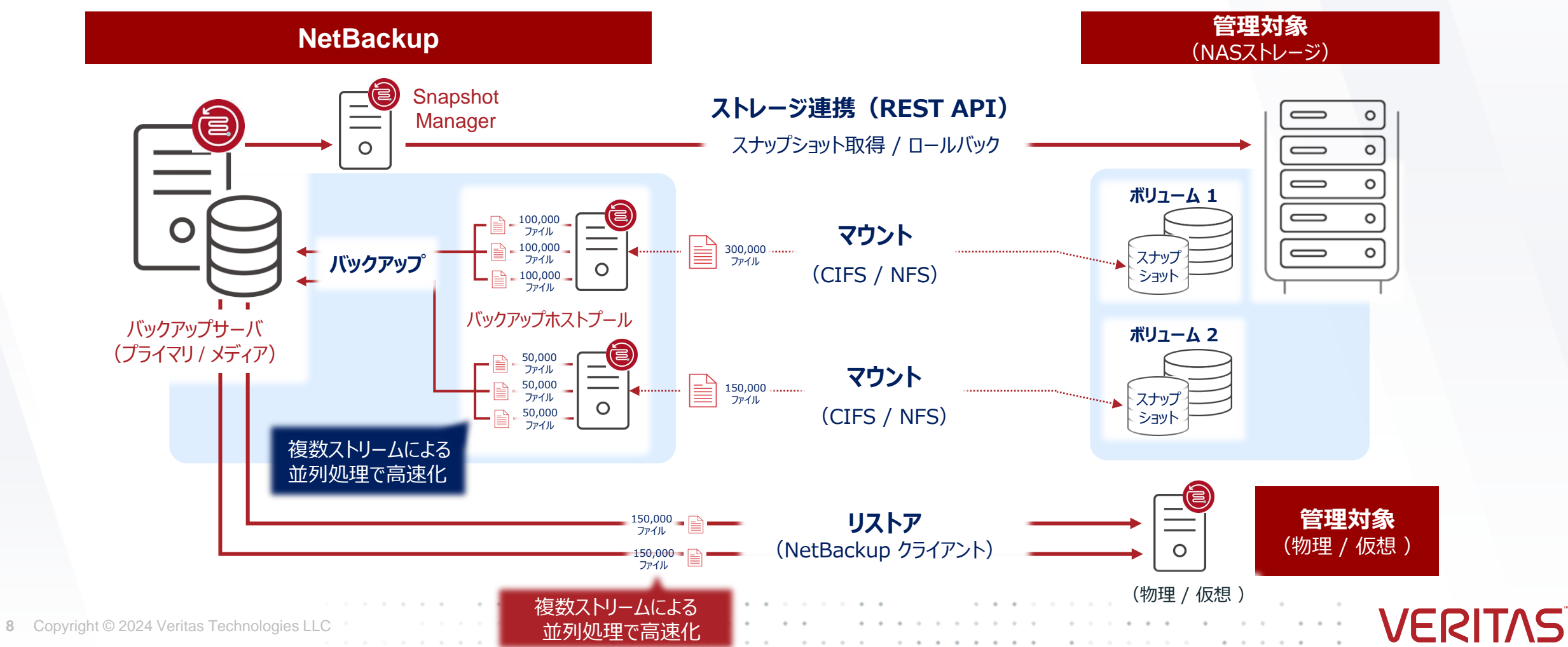

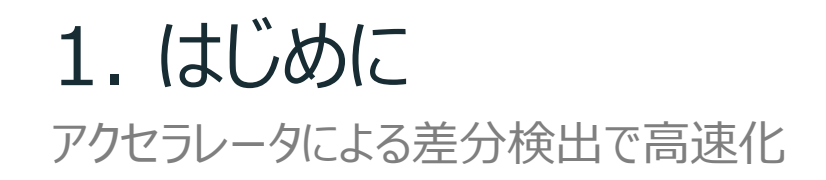

トラックログのサイズについては、以下を参照ください。

[https://www.veritas.com/support/ja\\_JP/doc/157316203-162363612-0/v157119495-162363612](https://www.veritas.com/support/ja_JP/doc/157316203-162363612-0/v157119495-162363612)

#### • トラックログを使用した差分検出+仮想合成によりフルバックアップを高速化

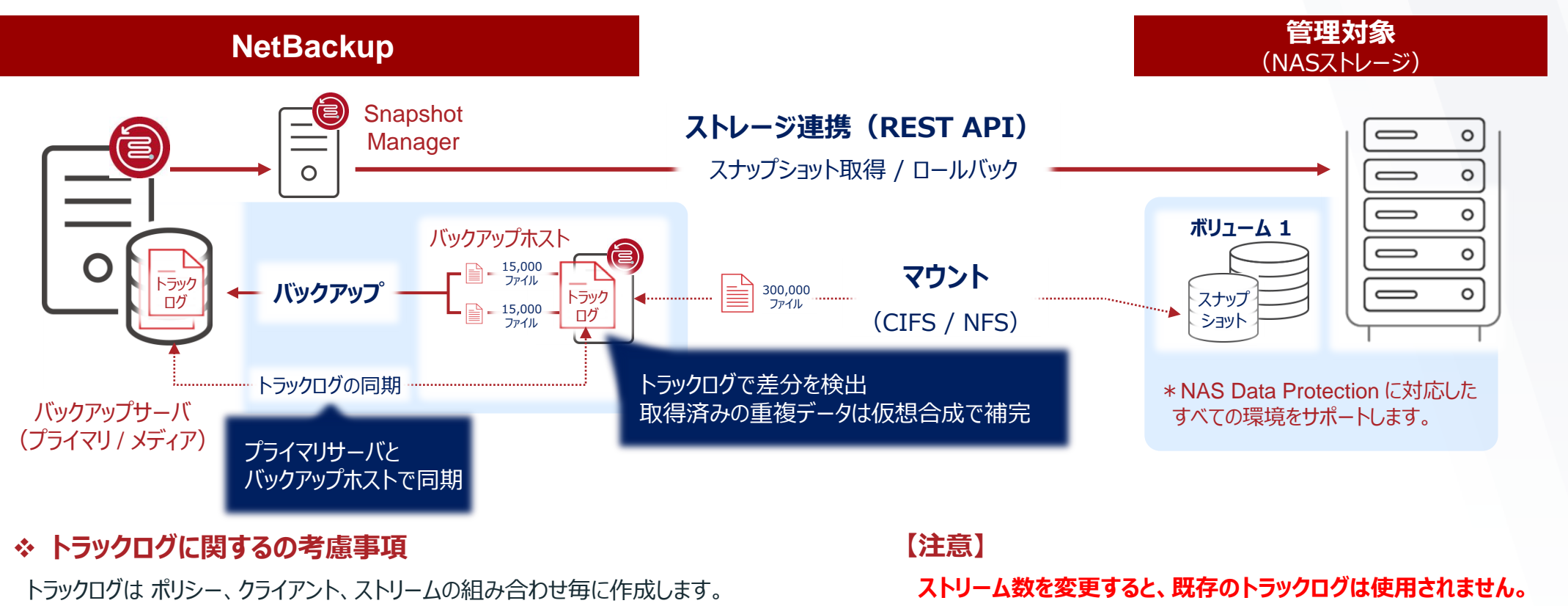

**変更後のバックアップはアクセラレータ 0% となり、新たなベースラインを作成します。 ボリューム全体の取得となり時間を要するため、設定変更にはご注意ください。**

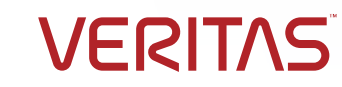

### ベンダー変更追跡(VCT)との連携で高速化 1. はじめに

- 「スナップショットからのバックアップ」 と 「スナップショットからのインデックス」
	- ❖ **スナップショットからのバックアップ** ・・・ ストレージ外部にバックアップデータを保管し、スナップショットに依存しないバックアップ管理。
	- ❖ **スナップショットからのインデックス** ・・・ ストレージ上のスナップショットをベースとする、スナップショットを前提としたバックアップ管理。

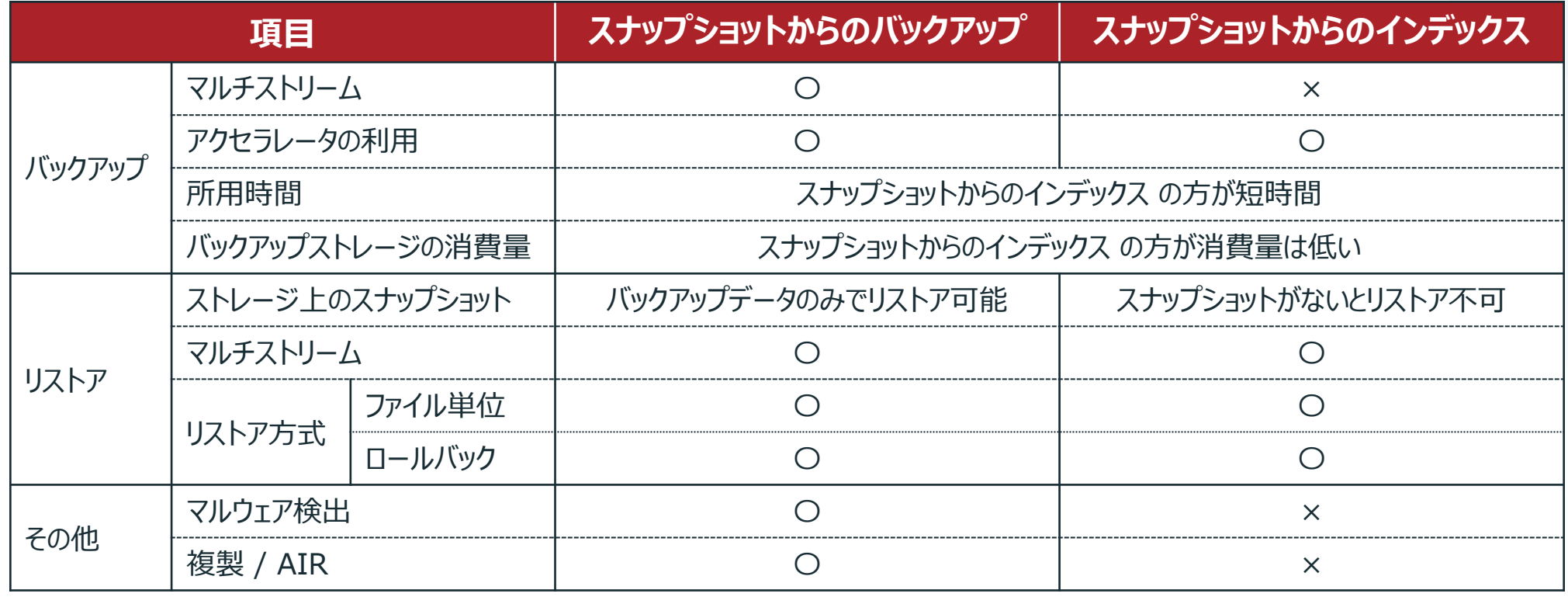

**VERITAS** 

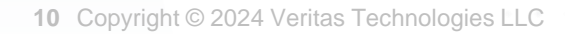

![](_page_10_Picture_0.jpeg)

#### • ストレージ側のベンダー追跡情報による高速化 (2つのスナップショット間における差分取得)

![](_page_10_Figure_2.jpeg)

#### ❖ **NetApp では SnapDiff(v2 or v3) が必須です**

NetApp SnapDiff 技術を統合し、NAS Data-Protection 方式を実施します。 機能を有効化するために bp.conf を編集する必要がありますので、以下を参照ください。 [https://www.veritas.com/support/ja\\_JP/doc/157316203-162363612-0/v162491084-162363612](https://www.veritas.com/support/ja_JP/doc/157316203-162363612-0/v162491084-162363612)

#### **【注意】**

フルバックアップはアクセラレータ機能を併用する場合に限り利用できます。 インクルードリストとエクスクルードリストの構成を変更しないでください。(以下を参照) [https://www.veritas.com/support/ja\\_JP/doc/157316203-162363612-0/v162234334-](https://www.veritas.com/support/ja_JP/doc/157316203-162363612-0/v162234334-162363612) [162363612](https://www.veritas.com/support/ja_JP/doc/157316203-162363612-0/v162234334-162363612)

![](_page_10_Picture_7.jpeg)

### ベンダー変更追跡(VCT)との連携で高速化:スナップショットからのインデックス 1. はじめに

#### • ストレージ側のベンダー追跡情報による高速化 (2つのスナップショット間における差分取得)

![](_page_11_Figure_2.jpeg)

#### ❖ **NetApp では SnapDiff(v2 or v3) が必須です**

NetApp SnapDiff 技術を統合し、NAS Data-Protection 方式を実施します。 機能を有効化するために bp.conf を編集する必要がありますので、以下を参照ください。 [https://www.veritas.com/support/ja\\_JP/doc/157316203-162363612-0/v162491084-162363612](https://www.veritas.com/support/ja_JP/doc/157316203-162363612-0/v162491084-162363612)

#### **【注意】**

NetBackupが保管するデータはインデックス情報のみとなりますため、 **MSDPに関連する機能(複製やAIR、マルウェアスキャンなど)は利用できません**。 フルバックアップはアクセラレータ機能を併用する場合に限り利用できます。 インクルードリストとエクスクルードリストの構成を変更しないでください。(以下を参照)

[https://www.veritas.com/support/ja\\_JP/doc/157316203-162363612-0/v162234334-](https://www.veritas.com/support/ja_JP/doc/157316203-162363612-0/v162234334-162363612) [162363612](https://www.veritas.com/support/ja_JP/doc/157316203-162363612-0/v162234334-162363612)

1. はじめに

NAS Data Protection (D-NAS) での制限事項

#### • 制限事項

- DNAT (Dynamic NAT) 環境ではサポートされません
- ‒ クライアント側の重複排除はサポートされません
- ‒ ポリシーストレージの宛先として指定できるのはSLP(ストレージライフサイクルポリシー)のみです
- バックアップの対象とする1つのボリュームに対して複数のイメージが作成されます(ストリーム毎に作成) いずれかのイメージで期限切れなどの操作を行うと関連するイメージも同様に処理されます
- ‒ Linux と Windows のバックアップホストが混在したバックアップホストプールは構成できません
- ‒ SMB を使用する場合はバックアップホストでNetBackupサービスの実行ユーザを変更する必要があります [https://www.veritas.com/support/ja\\_JP/doc/157316203-162363612-0/v157060469-162363612](https://www.veritas.com/support/ja_JP/doc/157316203-162363612-0/v157060469-162363612)
- ‒ SMB ACL を含めたバックアップには Windows のバックアップホストが必要です
- ‒ バックアップの一貫性を確保するための要件
	- ✓ バックアップホストプール内のLinuxホストはすべて同じLinux OS バージョンで揃えてください
	- ✓ バックアップホストプール内のLinuxホストはすべて同じバージョンの NFS パッケージを導入してください

![](_page_12_Picture_14.jpeg)

![](_page_13_Picture_0.jpeg)

#### • NFSマウントによる NAS Data Protection(D-NAS)を構成します

![](_page_13_Figure_2.jpeg)

# 2. 事前準備(ストレージ環境の登録) 2-1. Web管理コンソール (WebUI) への接続

![](_page_14_Picture_1.jpeg)

#### 2. 事前準備(ストレージ環境の登録) 2-1. Web管理コンソール(WebUI) への接続

- Web管理コンソール(WebUI) へ接続します NetBackup WebUI(Web管理コンソール) に接続します。
	- ① ブラウザで 「https:// *NetBackup プライマリサーバのホスト名*/webui」 へ接続します

![](_page_15_Picture_58.jpeg)

![](_page_15_Picture_4.jpeg)

#### 2. 事前準備(ストレージ環境の登録) 2-1. Web管理コンソール(WebUI) への接続

- Web管理コンソール(WebUI) へ接続します NetBackup WebUI(Web管理コンソール) に接続します。
	- ② アカウント情報を入力してサインインを行います

![](_page_16_Picture_3.jpeg)

![](_page_16_Picture_5.jpeg)

![](_page_17_Picture_1.jpeg)

• ストレージ連携を行うためのプラグインを構成します 対象となるストレージへ接続し、検出を行います。

① ストレージ > ストレージライフサイクルポリシー(SLP)のメニューを開きます

② プラグインのメニューを開き 「追加」 を選択します

![](_page_18_Picture_4.jpeg)

![](_page_18_Picture_5.jpeg)

### • ストレージ連携を行うためのプラグインを構成します

対象となるストレージへ接続し、検出を行います。

③ 「スナップショット管理サーバーの選択」 にて登録済みのスナップショットマネージャを指定します

④ プラグインを指定して「次へ」 を選択します

![](_page_19_Picture_77.jpeg)

![](_page_19_Picture_7.jpeg)

• ストレージ連携を行うためのプラグインを構成します 対象となるストレージへ接続し、検出を行います。

- ⑤ パラメータを設定します
- ⑥ 「次へ」 を選択します

![](_page_20_Picture_4.jpeg)

![](_page_20_Picture_6.jpeg)

• ストレージ連携を行うためのプラグインを構成します 対象となるストレージへ接続し、検出を行います。

- ⑦ 設定内容を確認します
- ⑧ 「完了」 を選択して初回の検出を開始します

![](_page_21_Picture_49.jpeg)

![](_page_22_Picture_1.jpeg)

- バックアップ定義に使用するストレージライフサイクルポリシー (SLP) を作成します バックアップ定義(ポリシー)の構成で使用する、 ストレージライフサイクルポリシー(SLP)を作成します。 ① ストレージ > ストレージライフサイクルポリシー(SLP)のメニューを開きます
	- ② 「追加」 を選択します

![](_page_23_Picture_3.jpeg)

![](_page_23_Picture_4.jpeg)

**24** Copyright © 2024 Veritas Technologies LLC

- バックアップ定義に使用するストレージライフサイクルポリシー (SLP) を作成します バックアップ定義(ポリシー)の構成で使用する、 ストレージライフサイクルポリシー(SLP)を作成します。
	- ③ 名前を入力します
	- ④ 「追加」 を選択します

![](_page_24_Picture_59.jpeg)

![](_page_24_Picture_5.jpeg)

- バックアップ定義に使用するストレージライフサイクルポリシー(SLP)を作成します バックアップ定義(ポリシー)の構成で使用する、 ストレージライフサイクルポリシー(SLP)を作成します。 ⑤ 操作に 「スナップショット」 を指定して「宛先ストレージの属性」と「保持」 の設定を行いますします
	- ⑥ 「作成」 を選択します

![](_page_25_Picture_3.jpeg)

- バックアップ定義に使用するストレージライフサイクルポリシー (SLP) を作成します バックアップ定義(ポリシー)の構成で使用する、 ストレージライフサイクルポリシー(SLP)を作成します。
	- ⑦ 「スナップショット」 のチェックボックスをチェックします
	- ⑧ 青い枠のメニューから 「+子の追加」 を選択します

![](_page_26_Picture_68.jpeg)

![](_page_26_Picture_5.jpeg)

• バックアップ定義に使用するストレージライフサイクルポリシー (SLP) を作成します バックアップ定義(ポリシー)の構成で使用する、 ストレージライフサイクルポリシー(SLP)を作成します。 ⑨ 操作に 「スナップショットからのバックアップ」を指定して「宛先ストレージの属性」と「保持」と「複製」の設定を行いますします ⑩ 「作成」 を選択します

![](_page_27_Picture_2.jpeg)

- バックアップ定義に使用するストレージライフサイクルポリシー (SLP) を作成します バックアップ定義(ポリシー)の構成で使用する、 ストレージライフサイクルポリシー(SLP)を作成します。
	- ⑪ 「作成」 を選択します
	- ⑫ 「ストレージライフサイクルポリシーを正常に登録しました」 とメッセージが表示されれば完了です

![](_page_28_Picture_61.jpeg)

VEKII/IS

# 3. NAS-Data-Protection (D-NAS) バックアップ 3-2. バックアップ定義の構成(ポリシーの作成)

![](_page_29_Picture_1.jpeg)

3-2. バックアップ定義の構成(ポリシーの作成)

• バックアップ定義(ポリシー)を作成します

バックアップ取得を行うための、ポリシー (バックアップ定義) を作成します。

- ① 保護 > ポリシー のメニューを開きます
- ② 「追加」 を選択します

![](_page_30_Picture_66.jpeg)

![](_page_30_Picture_7.jpeg)

**VERIT/** 

#### 3. NAS-Data-Protection (D-NAS) バックアップ 3-2. バックアップ定義の構成 (ポリシーの作成)

• バックアップ定義(ポリシー)を作成します

バックアップ取得を行うための、ポリシー(バックアップ定義)を作成します。

③ ポリシー名を入力してポリシー形式に 「NAS-Data-Protection」 を選択します

④ ポリシーストレージに 「スナップショットからのバックアップ」 処理を含む SLP を選択します

**VERITAS** 

![](_page_31_Picture_5.jpeg)

3-2. バックアップ定義の構成(ポリシーの作成)

• バックアップ定義 (ポリシー) を作成します

バックアップ取得を行うための、ポリシー (バックアップ定義) を作成します。

⑤ 必要に応じて 「アクセラレータを使用」 にチェックを入れます

⑥ 必要に応じて 「ボリュームあたりの最大ストリーム数」 を調整します

![](_page_32_Picture_6.jpeg)

#### ❖ **アクセラレータを使用**

トラックログを使用して新しいファイルと変更ファイルの 検出を行い、バックアップ処理の高速化を行います。

- **\*トラックログはバックアップホストに保存され、バックアップの 操作中にプライマリサーバへ転送します。**
- **\*アクセラレータ機能は、NAS-Data-Protection 方式に 対応する全てのNASストレージアレイで利用できます。**

#### ❖**動的データストリーミング属性**

バックアップに使用するストリームを調整し、 パラレルストリーミングによる高速化を行います。 **\*デフォルトが4ストリームで、最大値が20です。**

### **VERIT/**

3-2. バックアップ定義の構成(ポリシーの作成)

• バックアップ定義(ポリシー)を作成します

バックアップ取得を行うための、ポリシー(バックアップ定義)を作成します。

⑦ 必要に応じて 「増分バックアップ用のベンダー変更追跡を有効化」 にチェックを入れます

⑧ 「スナップショットオプション」 を選択します

![](_page_33_Picture_6.jpeg)

#### ❖ **増分バックアップ用のベンダー変更追跡を有効化**

ストレージの持つVCT(ベンダー変更追跡)を使用し、 バックアップ処理の高速化を行います。

![](_page_33_Picture_9.jpeg)

【参考】

[https://www.veritas.com/support/ja\\_JP/doc/15731620](https://www.veritas.com/support/ja_JP/doc/157316203-162363612-0/v159939325-162363612) [3-162363612-0/v159939325-162363612](https://www.veritas.com/support/ja_JP/doc/157316203-162363612-0/v159939325-162363612)

; NetBackup™ NAS 管理者ガイド

![](_page_33_Picture_13.jpeg)

3-2. バックアップ定義の構成(ポリシーの作成)

• バックアップ定義(ポリシー)を作成します

バックアップ取得を行うための、ポリシー (バックアップ定義) を作成します。

⑨ Snapshot Manager にて登録済みのSnapshot Manager を選択します

⑩ 「保存」 を選択します

![](_page_34_Picture_66.jpeg)

**VERIT** 

3-2. バックアップ定義の構成 (ポリシーの作成)

• バックアップ定義(ポリシー)を作成します

バックアップ取得を行うための、ポリシー(バックアップ定義)を作成します。

⑪ 「スケジュール」 のメニューを選択します

⑫ 「+追加」 を選択します

![](_page_35_Picture_6.jpeg)

3-2. バックアップ定義の構成(ポリシーの作成)

• バックアップ定義(ポリシー)を作成します

バックアップ取得を行うための、ポリシー (バックアップ定義) を作成します。

⑬ 「名前」 の入力と 「バックアップ形式」 を設定します

(4)「追加」を選択します

![](_page_36_Picture_71.jpeg)

![](_page_36_Picture_8.jpeg)

3-2. バックアップ定義の構成 (ポリシーの作成)

• バックアップ定義(ポリシー)を作成します

バックアップ取得を行うための、ポリシー(バックアップ定義)を作成します。

⑮ 追加したスケジュールの表示を確認します

⑯ 「クライアント」 を選択します

![](_page_37_Picture_6.jpeg)

![](_page_37_Picture_8.jpeg)

3-2. バックアップ定義の構成 (ポリシーの作成)

• バックアップ定義(ポリシー)を作成します

バックアップ取得を行うための、ポリシー(バックアップ定義)を作成します。

⑰ 「NASサポート対象ベンダー」 にて登録済みのプラグインを選択します

⑱ 「+追加」 を選択します

![](_page_38_Picture_6.jpeg)

**VERIT** 

3-2. バックアップ定義の構成 (ポリシーの作成)

• バックアップ定義(ポリシー)を作成します

バックアップ取得を行うための、ポリシー (バックアップ定義) を作成します。

⑲ NAS アレイヘッドを選択します

②「保存」を選択します

![](_page_39_Picture_60.jpeg)

![](_page_39_Picture_7.jpeg)

3-2. バックアップ定義の構成 (ポリシーの作成)

• バックアップ定義(ポリシー)を作成します

バックアップ取得を行うための、ポリシー (バックアップ定義) を作成します。

㉑ 登録したアレイの表示を確認します

②「バックアップ対象」のメニューを選択します

![](_page_40_Picture_6.jpeg)

**VERI** 

![](_page_40_Picture_7.jpeg)

3-2. バックアップ定義の構成(ポリシーの作成)

• バックアップ定義(ポリシー)を作成します

バックアップ取得を行うための、ポリシー (バックアップ定義) を作成します。

㉓ プロトコルを指定します

②「+追加」を選択します

![](_page_41_Picture_81.jpeg)

**VERITAS** 

3-2. バックアップ定義の構成 (ポリシーの作成)

• バックアップ定義(ポリシー)を作成します

バックアップ取得を行うための、ポリシー (バックアップ定義) を作成します。

㉕ パラメータを指定して 「保存」 を選択します

![](_page_42_Picture_5.jpeg)

**VERIT** 

![](_page_42_Picture_6.jpeg)

3-2. バックアップ定義の構成 (ポリシーの作成)

• バックアップ定義(ポリシー)を作成します

バックアップ取得を行うための、ポリシー(バックアップ定義)を作成します。

㉖ 「バックアップホストプールを正常に追加しました」 のメッセージを確認します

②「+追加」を選択します

![](_page_43_Picture_6.jpeg)

![](_page_43_Picture_8.jpeg)

3-2. バックアップ定義の構成 (ポリシーの作成)

• バックアップ定義(ポリシー)を作成します

バックアップ取得を行うための、ポリシー(バックアップ定義)を作成します。

㉘ 「参照」 を選択してバックアップ対象のボリュームを指定します

②「追加」を選択します

![](_page_44_Picture_56.jpeg)

3-2. バックアップ定義の構成 (ポリシーの作成)

• バックアップ定義(ポリシー)を作成します

バックアップ取得を行うための、ポリシー (バックアップ定義) を作成します。

㉚ 登録したボリュームが表示されることを確認します

③ 「ボリュームの例外」を選択します

![](_page_45_Picture_6.jpeg)

#### 3. NAS-Data-Protection (D-NAS) バックアップ 3-2. バックアップ定義の構成 (ポリシーの作成)

• バックアップ定義(ポリシー)を作成します

バックアップ取得を行うための、ポリシー (バックアップ定義) を作成します。

㉜ 必要に応じて除外するボリュームの名称(もしくは正規表現)を登録します

33「作成」を選択します

![](_page_46_Picture_58.jpeg)

**VERI** 

![](_page_46_Picture_7.jpeg)

3-2. バックアップ定義の構成(ポリシーの作成)

• バックアップ定義(ポリシー)を作成します

バックアップ取得を行うための、ポリシー (バックアップ定義) を作成します。

㉞ 作成したポリシーが表示されることを確認します

![](_page_47_Picture_46.jpeg)

![](_page_47_Picture_6.jpeg)

**48** Copyright © 2024 Veritas Technologies LLC

![](_page_48_Picture_1.jpeg)

- 作成したバックアップ定義(ポリシー)を手動で即時実行します 手動にて、バックアップ実行を行います。
	- ① ポリシーのチェックボックスを選択します
	- ② 青い枠のメニューから「手動バックアップ」 を選択します

![](_page_49_Picture_54.jpeg)

![](_page_49_Picture_5.jpeg)

• 作成したバックアップ定義(ポリシー)を手動で即時実行します 手動にて、バックアップ実行を行います。

**VERITAS** 

- ③ ポリシーのチェックボックスを選択します
- ④ 「手動バックアップ」 を選択します

![](_page_50_Picture_4.jpeg)

• 作成したバックアップ定義(ポリシー)を手動で即時実行します 手動にて、バックアップ実行を行います。

⑤ 緑の枠から 「アクティビティモニターを表示」 を選択します

![](_page_51_Picture_49.jpeg)

**52** Copyright © 2024 Veritas Technologies LLC

**VERIT** 

- 作成したバックアップ定義(ポリシー)を手動で即時実行します 手動にて、バックアップ実行を行います。
	- ⑥ 一次操作の 「スナップショット」 ジョブが実行されます

⑦ 二次操作の 「スナップショットからのバックアップ」 が実行されます

![](_page_52_Picture_85.jpeg)

VEKI I

![](_page_53_Picture_1.jpeg)

- バックアップデータからファイル (フォルダ) 単位でのリストアを行います NetBackup クライアント導入環境に対して、ファイル (フォルダ) 単位でのリストアを行います。 ① リカバリのメニューを開きます
	- ② 標準リカバリより 「リカバリの開始」 を選択します

![](_page_54_Picture_59.jpeg)

![](_page_54_Picture_4.jpeg)

- バックアップデータからファイル (フォルダ) 単位でのリストアを行います NetBackup クライアント導入環境に対して、ファイル (フォルダ) 単位でのリストアを行います。
	- ③ パラメータを設定します
	- ④ 「次へ」 を選択します

![](_page_55_Picture_96.jpeg)

VEKI I

• バックアップデータからファイル (フォルダ) 単位でのリストアを行います NetBackup クライアント導入環境に対して、ファイル (フォルダ) 単位でのリストアを行います。 ⑤ リストアの対象とするファイル(およびフォルダ)を選択します

⑥ 「次へ」 を選択します

![](_page_56_Picture_3.jpeg)

- バックアップデータからファイル (フォルダ) 単位でのリストアを行います NetBackup クライアント導入環境に対して、ファイル (フォルダ) 単位でのリストアを行います。 ⑦ リストア先やリカバリオプションなどのパラメータを指定します
	- ⑧ 「次へ」 を選択します

![](_page_57_Picture_3.jpeg)

参考:リストア処理の一環でマルウェアスキャンを実行

#### • リストアの直前にマルウェアスキャンを行いリストアします

**❖ 基本プロパティでバックアップデータを選ぶ際に、オプションが表示されます。**(バックアップデータが「スナップショット」の場合、選択できません。)

![](_page_58_Picture_53.jpeg)

• バックアップデータからファイル (フォルダ) 単位でのリストアを行います NetBackup クライアント導入環境に対して、ファイル (フォルダ) 単位でのリストアを行います。

⑨ 設定内容を確認して 「リカバリの開始」 を選択します

⑩ 「リカバリ要求を正常に送信しました」 のメッセージを確認します

![](_page_59_Picture_4.jpeg)

• バックアップデータからファイル (フォルダ) 単位でのリストアを行います NetBackup クライアント導入環境に対して、ファイル (フォルダ) 単位でのリストアを行います。

⑪ タスクの進捗にて表示されるジョブを確認します

![](_page_60_Figure_3.jpeg)

# 4. NAS-Data-Protection(D-NAS)リストア 4-2. 指定した時点へのロールバック

![](_page_61_Picture_1.jpeg)

4-2. 指定した時点へのロールバック

- バックアップデータ (スナップショット) を使用してロールバックを行います ストレージ上のスナップショットを使用し、指定した時点へのロールバックを行います。
	- ① リカバリのメニューを開きます
	- ② 標準リカバリより 「リカバリの開始」 を選択します

![](_page_62_Picture_57.jpeg)

4-2. 指定した時点へのロールバック

- バックアップデータ (スナップショット) を使用してロールバックを行います ストレージ上のスナップショットを使用し、指定した時点へのロールバックを行います。
	- ③ パラメータを設定します
	- ④ 「次へ」 を選択します

![](_page_63_Picture_91.jpeg)

**64** Copyright © 2024 Veritas Technologies LLC

4-2. 指定した時点へのロールバック

• バックアップデータ (スナップショット) を使用してロールバックを行います ストレージ上のスナップショットを使用し、指定した時点へのロールバックを行います。

⑤ リストアの対象とするバックアップデータを選択します

⑥ 「次へ」 を選択します

![](_page_64_Picture_5.jpeg)

![](_page_64_Picture_6.jpeg)

4-2. 指定した時点へのロールバック

• バックアップデータ (スナップショット) を使用してロールバックを行います ストレージ上のスナップショットを使用し、指定した時点へのロールバックを行います。

⑦ リストア先やリカバリオプションなどのパラメータを指定します

⑧ 「次へ」 を選択します

![](_page_65_Figure_5.jpeg)

4-2. 指定した時点へのロールバック

• バックアップデータ (スナップショット) を使用してロールバックを行います ストレージ上のスナップショットを使用し、指定した時点へのロールバックを行います。

⑨ 設定内容を確認して 「リカバリの開始」 を選択します

⑩ 「リカバリ要求を正常に送信しました」 のメッセージを確認します

![](_page_66_Picture_59.jpeg)

**67** Copyright © 2024 Veritas Technologies LLC

4-2. 指定した時点へのロールバック

• バックアップデータ (スナップショット) を使用してロールバックを行います ストレージ上のスナップショットを使用し、指定した時点へのロールバックを行います。

⑪ タスクの進捗にて表示されるジョブを確認します

![](_page_67_Figure_4.jpeg)

![](_page_68_Picture_0.jpeg)

### ありがとうございました!

**Copyright © 2024 Veritas Technologies, LLC. All rights reserved.**<br>This document is a covided for informational purposes only and is not in This document is provided for informational purposes only and is not intended as advertising. All warranties relating to the information in this document, either express or implied, are disclaimed to the maximum extent allowed by law. The information in this document is subject to change without notice.